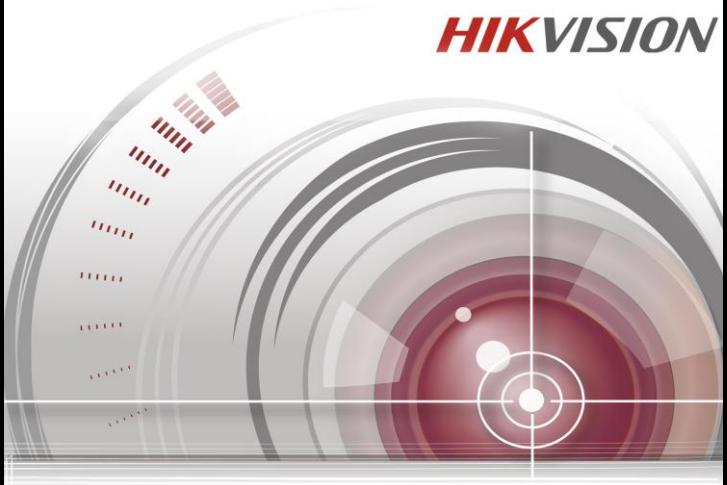

# **Quick Start Guide**

*UD.6L0202B1986A01*

# **TABLE OF CONTENTS**

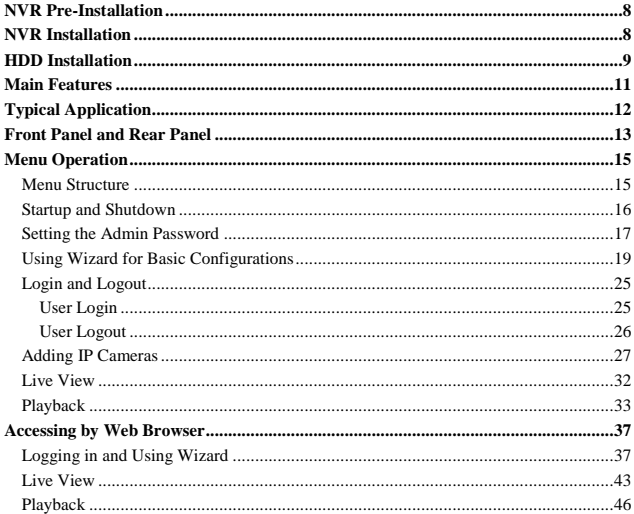

#### **Quick Start Guide**

COPYRIGHT ©2015 Hangzhou Hikvision Digital Technology Co., Ltd.

#### **ALL RIGHTS RESERVED.**

Any and all information, including, among others, wordings, pictures, graphs are the properties of Hangzhou Hikvision Digital Technology Co., Ltd. or its subsidiaries (hereinafter referred to be "Hikvision"). This user manual (hereinafter referred to be "the Manual") cannot be reproduced, changed, translated, or distributed, partially or wholly, by any means, without the prior written permission of Hikvision. Unless otherwise stipulated, Hikvision does not make any warranties, guarantees or representations, express or implied, regarding to the Manual.

#### **About this Manual**

This Manual is applicable to WIFI NVR (Network Video Recorder).

The Manual includes instructions for using and managing the product. Pictures, charts, images and all other information hereinafter are for description and explanation only. The information contained in the Manual is subject to change, without notice, due to firmware updates or other reasons. Please find the latest version in the company website [\(http://overseas.hikvision.com/en/\).](http://overseas.hikvision.com/en/)

Please use this user manual under the guidance of professionals.

#### **Trademarks Acknowledgement**

**HIKVISION** and other Hikvision's trademarks and logos are the properties of Hikvision in various jurisdictions. Other trademarks and logos mentioned below are the properties of their respective owners.

#### **Legal Disclaimer**

TO THE MAXIMUM EXTENT PERMITTED BY APPLICABLE LAW, THE PRODUCT DESCRIBED, WITH ITS HARDWARE, SOFTWARE AND FIRMWARE, IS PROVIDED "AS IS", WITH ALL FAULTS AND ERRORS, AND HIKVISION MAKES NO WARRANTIES, EXPRESS OR IMPLIED, INCLUDING WITHOUT LIMITATION, MERCHANTABILITY, SATISFACTORY QUALITY, FITNESS FOR A PARTICULAR PURPOSE, AND NON-INFRINGEMENT OF THIRD PARTY. IN NO EVENT WILL HIKVISION, ITS DIRECTORS, OFFICERS, EMPLOYEES, OR AGENTS BE LIABLE TO YOU FOR ANY SPECIAL, CONSEQUENTIAL, INCIDENTAL, OR INDIRECT DAMAGES, INCLUDING, AMONG OTHERS, DAMAGES FOR LOSS OF BUSINESS PROFITS, BUSINESS INTERRUPTION, OR LOSS OF DATA OR DOCUMENTATION, IN CONNECTION WITH THE USE OF THIS PRODUCT, EVEN IF HIKVISION HAS BEEN ADVISED OF THE POSSIBILITY OF SUCH DAMAGES.

REGARDING TO THE PRODUCT WITH INTERNET ACCESS, THE USE OF PRODUCT SHALL BE WHOLLY AT YOUR OWN RISKS. HIKVISION SHALL NOT TAKE ANY RESPONSIBILITES FOR ABNORMAL OPERATION, PRIVACY LEAKAGE OR OTHER DAMAGES RESULTING FROM CYBER ATTACK, HACKER ATTACK, VIRUS INSPECTION, OR OTHER INTERNET SECURITY RISKS; HOWEVER, HIKVISION WILL PROVIDE TIMELY TECHNICAL SUPPORT IF REQUIRED.

SURVEILLANCE LAWS VARY BY JURISDICTION. PLEASE CHECK ALL RELEVANT LAWS IN YOUR JURISDICTION BEFORE USING THIS PRODUCT IN ORDER TO ENSURE THAT YOUR USE CONFORMS THE APPLICABLE LAW. HIKVISION SHALL NOT BE LIABLE IN THE EVENT THAT THIS PRODUCT IS USED WITH ILLEGITIMATE PURPOSES.

IN THE EVENT OF ANY CONFLICTS BETWEEN THIS MANUAL AND THE APPLICABLE LAW, THE LATER PREVAILS.

### **Regulatory information FCC information**

**FCC compliance:** Please take attention that changes or modification not expressly approved by the party responsible for compliance could void the user's authority to operate the equipment.

Note: This product has been tested and found to comply with the limits for a Class B digital device, pursuant to Part 15 of the FCC Rules. These limits are designed to provide reasonable protection against harmful interference in a residential installation. This product generates, uses, and can radiate radio frequency energy and, if not installed and used in accordance with the instructions, may cause harmful interference to radio communications. However, there is no guarantee that interference will not occur in a particular installation. If this product does cause harmful interference to radio or television reception, which can be determined by turning the equipment off and on, the user is encouraged to try to correct the interference by one or more of the following measures:

- —Reorient or relocate the receiving antenna.
- —Increase the separation between the equipment and receiver.

—Connect the equipment into an outlet on a circuit different from that to which the receiver is connected.

—Consult the dealer or an experienced radio/TV technician for help.

This equipment should be installed and operated with a minimum distance 20cm between the radiator and your body.

### **FCC conditions**

This device complies with part 15 of the FCC Rules. Operation is subject to the following two conditions:

1. This device may not cause harmful interference.

2. This device must accept any interference received, including interference that may cause undesired operation.

### **EU Conformity Statement**

This product and - if applicable - the supplied accessories too are marked with

- $\epsilon$
- "CE" and comply therefore with the applicable harmonized European standards listed under the Low Voltage Directive 2006/95/EC, the R&TTE Directive 1999/5/EC, the RoHS Directive 2011/65/EU.

2012/19/EU (WEEE directive): Products marked with this symbol cannot be disposed of

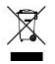

as unsorted municipal waste in the European Union. For proper recycling, return this product to your local supplier upon the purchase of equivalent new equipment, or dispose of it at designated collection points. For more

information see: [www.recyclethis.info.](http://www.recyclethis.info/)

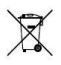

2006/66/EC (battery directive): This product contains a battery that cannot be disposed of as unsorted municipal waste in the European Union. See the

product documentation for specific battery information. The battery is marked with this symbol, which may include lettering to indicate cadmium (Cd), lead (Pb), or mercury (Hg). For proper recycling, return the battery to your supplier or to a designated collection point. For more information see: [www.recyclethis.info.](http://www.recyclethis.info/)

#### **Industry Canada ICES-003 Compliance**

This device meets the CAN ICES-3 (B)/NMB-3(B) standards requirements.

This device complies with Industry Canada licence-exempt RSS standard(s). Operation is subject to the following two conditions:

- 1) this device may not cause interference, and
- 2) this device must accept any interference, including interference that may cause undesired operation of the device.

Le présent appareil est conforme aux CNR d'Industrie Canada applicables aux appareils radioexempts de licence. L'exploitation est autorisée aux deux conditions suivantes :

- 1) l'appareil ne doit pas produire de brouillage, et
- 2) l'utilisateur de l'appareil doit accepter tout brouillage radio dectrique subi, même si le brouillage est susceptible d'en compromettre le fonctionnement.

*Under Industry Canada regulations, this radio transmitter may only operate using an antenna of a type and maximum (or lesser) gain approved for the transmitter by Industry Canada. To reduce potential radio interference to other users, the antenna type and its* 

*gain should be so chosen that the equivalent isotropically radiated power (e.i.r.p.) is not more than that necessary for successful communication.*

*Conformément à la réglementation d'Industrie Canada, le présent émetteur radio peut fonctionner avec une antenne d'un type et d'un gain maximal (ou inférieur) approuvé pour l'émetteur par Industrie Canada. Dans le but de réduire les risques de brouillage*  radio électrique à l'intention des autres utilisateurs, il faut choisir le type d'antenne et son *gain de sorte que la puissance isotrope rayonnée équivalente (p.i.r.e.) ne dépasse pas l'intensité nécessaire à l'établissement d'une communication satisfaisante.*

This manual is applicable to the model **DS-7108NI-E1/V/W**.

### <span id="page-8-0"></span>**NVR Pre-Installation**

The NVR is highly advanced surveillance equipment that should be installed with care. Please take into consideration the following precautionary steps before installation of the NVR.

- Keep all liquids away from the NVR.
- Install the NVR in a well-ventilated and dust-free area.
- Ensure environmental conditions meet factory specifications.

## <span id="page-8-1"></span>**NVR Installation**

During the installation of the NVR:

- Use brackets for rack mounting.
- Ensure there is ample room for cables.
- When routing cables, ensure that the bend radius of the cables are no less than five times than its diameter.
- Allow at least  $2cm \approx 0.75$ -inch) of space between racks mounted devices.
- Environmental temperature should be within the range of 0 °C ~ +40 °C (+32 °F ~  $+104$  F).
- Environmental humidity should be within the range of  $10\% \sim 90\%$ .
- Lay the device in a proper way, as shown below.

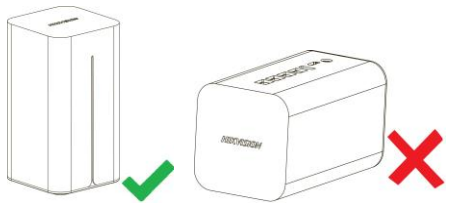

### <span id="page-9-0"></span>**HDD Installation**

A HDD is required for the purpose of storage videos, logs, etc.

1. Insert a screwdriver into the slot below the power supply interface to uninstall the cover in bottom.

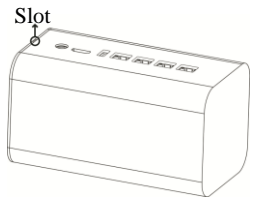

Quick Operation Guide of WIFI Network Video Recorder

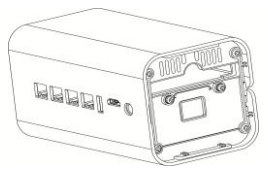

2. Insert the 2.5-inch HDD into the HDD slot as the direction shown below.

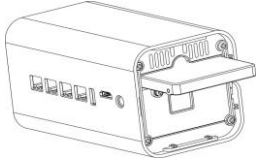

3. Install the cover and lay the device properly.

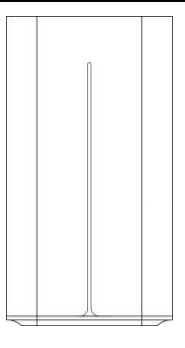

### <span id="page-11-0"></span>**Main Features**

- Support establishing wired and wireless network instead of a wireless router.
- Support SADP automatically searching and adding active IP cameras.
- A build-in noiseless fan supports automatically adjusting speed.

## <span id="page-12-0"></span>**Typical Application**

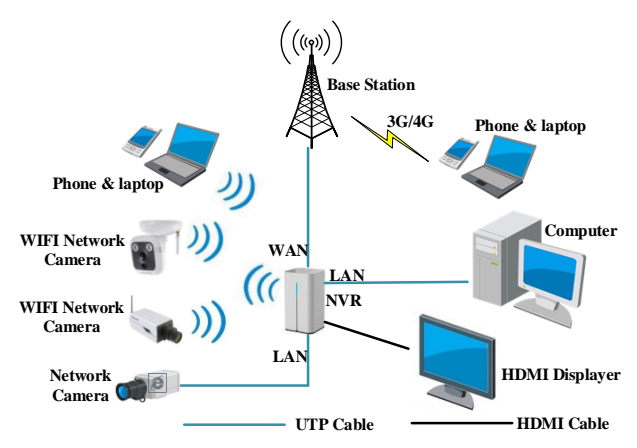

### <span id="page-13-0"></span>**Front Panel and Rear Panel**

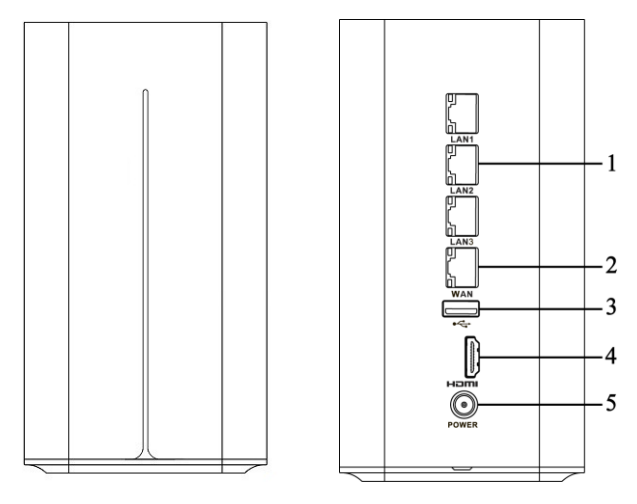

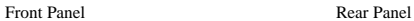

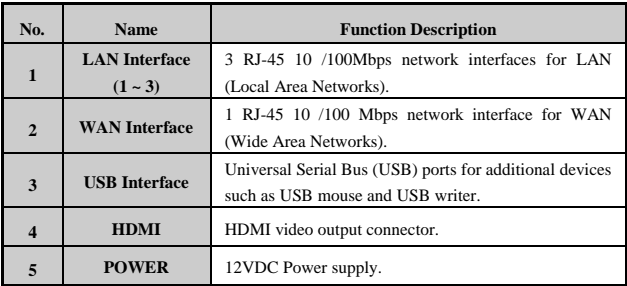

### <span id="page-15-0"></span>**Menu Operation**

You can operate the NVR locally via displayer and mouse connected to NVR.

#### <span id="page-15-1"></span>**Menu Structure**

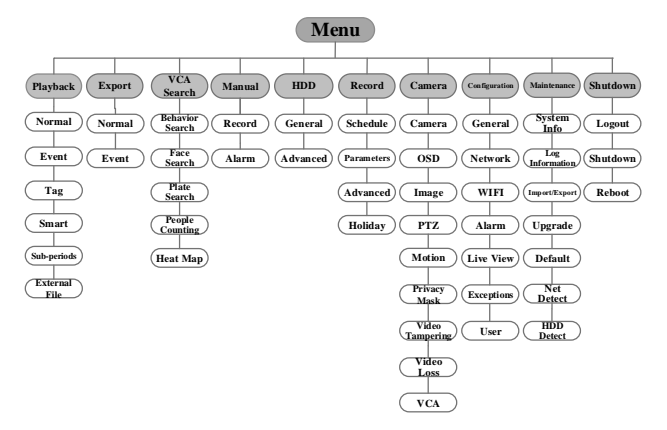

#### <span id="page-16-0"></span>**Startup and Shutdown**

Proper startup and shutdown procedures are crucial to expanding the life of the NVR.

#### **To start your NVR:**

#### *Step:*

Check the power supply is plugged into an electrical outlet. It is HIGHLY recommended that an Uninterruptible Power Supply (UPS) be used in conjunction with the device. After the device starting up, the wizard will guide you through the initial settings, including modifying password, date and time settings, network settings, HDD initializing, and recording.

#### **To shut down the NVR:**

#### *Steps:*

1. Enter the Shutdown menu.

Menu > Shutdown

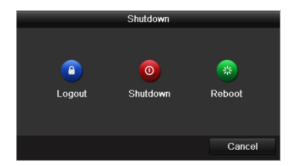

- 2. Click to select the **Shutdown** button.
- 3. Click the **Yes** button.
- 4. Unplug the power supply on the rear panel when the attention pops up.

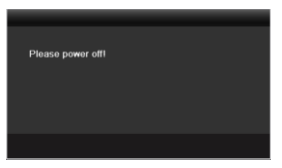

### <span id="page-17-0"></span>**Setting the Admin Password**

#### *Purpose:*

For the first-time access, you need to activate the device by setting an admin password. No operation is allowed before activation. You can also activate the device via Web Browser, SADP or Client Software.

#### *Steps:*

**1.** Input the same password in the text field of **Create New Password** and **Confirm New Password**.

#### Quick Operation Guide of WIFI Network Video Recorder

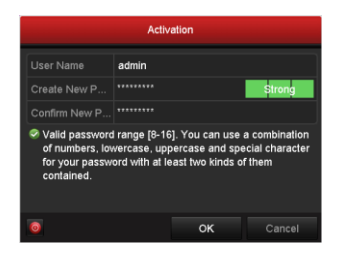

**STRONG PASSWORD RECOMMENDED***– We highly recommend you create a strong password of your own choosing (using a minimum of 8 characters, including upper case letters, lower case letters, numbers, and special characters) in order to increase the security of your product. And we recommend you reset your password regularly, especially in the high security system, resetting the password monthly or weekly can better protect your product.*

**2.** Click **OK** to save the password and activate the device.

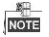

For the old version device, if you update it to the new version, the following dialog box will pop up once the device starts up. You can click **YES** and follow the wizard to set a strong password.

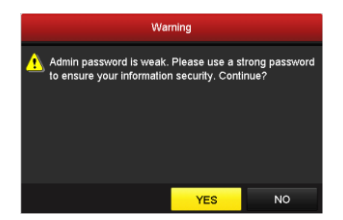

#### <span id="page-19-0"></span>**Using Wizard for Basic Configurations**

After admin password is set, the setup wizard pops up automatically. It can walk you through some basic settings of the NVR.

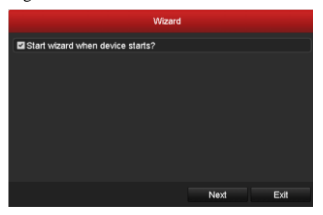

#### *Steps:*

**1.** If you don't want to use the setup wizard at that moment, click the **Exit** button. You

can also choose to use the Setup Wizard next time by leaving the "Start wizard when the device starts?" checkbox checked.

**2.** Click the **Next** button to enter the **Date and Time Settings** interface.

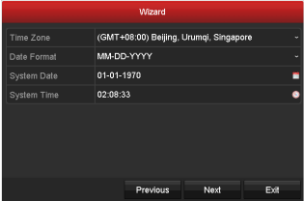

**3.** After the time settings, click **Next** button which takes you to the WAN Setup Wizard window.

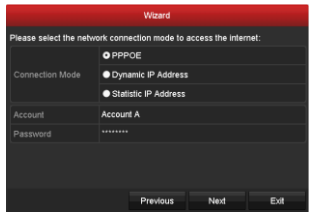

**4.** Select the **Connection Mode** as **PPPoE** and input **Account** and **Password**.

**5.** Click **Next** button to enter WIFI settings interface.

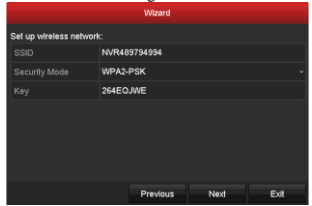

- **6.** Edit **SSID** and select **Security Type**. Input **Network Security Key** if Security Type does not set as **Disable**.
- **7.** Click **Next** button which takes you to the General Network Configuration window.

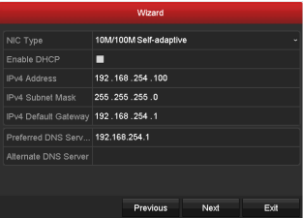

**8.** Click **Next** button after you configured the general network parameters. Then you will enter the **EZVIZ Cloud P2P** interface. Configure the EZVIZ Cloud P2P

according to your needs.

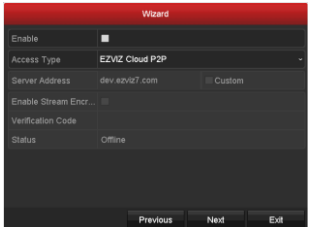

**9.** Click **Next** button to enter the **Advanced Network Parameter** interface. You can enable UPnP, enable DDNS and set other ports according to your need.

#### Quick Operation Guide of WIFI Network Video Recorder

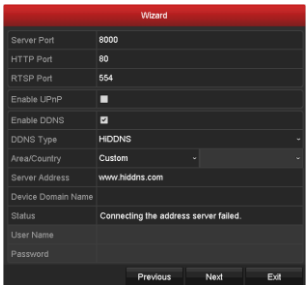

**10.** After configuration finishes, click **Next** button to enter **HDD Management** interface.

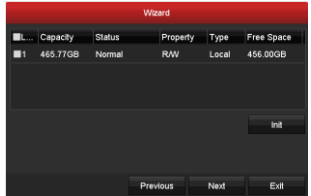

**11.** To initialize the HDD, click the **Init** button. Initialization removes all the data saved

in the HDD.

- **12.** Click **Next** button. You enter the Adding IP Camera interface.
- **13.** Click **Next** button to enter the **IP Camera Management** interface.
- **14.** Click **Search** to search the online IP Camera and the **Security** status shows whether it is active or inactive. Before adding the camera, make sure the IP camera to be added is in active status.

If the camera is in inactive status, you can click the inactive icon of the camera to set the password to activate it. You can also select multiple cameras from the list and click the **One-touch Activate** to activate the cameras in batch.

Click the **Add** to add the camera.

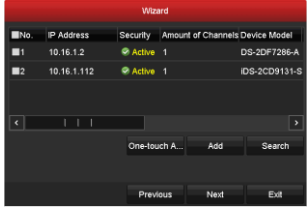

**15.** Click **Next** button. Configure the recording for the added IP Cameras.

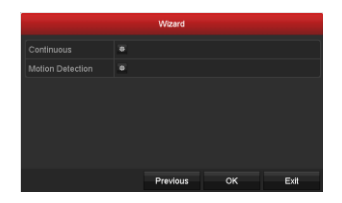

#### **16.** Click **OK** to complete the startup Setup Wizard.

#### <span id="page-25-0"></span>**Login and Logout**

#### <span id="page-25-1"></span>**User Login**

#### *Purpose:*

If NVR has logged out, you must login the device before operating the menu and other functions.

#### *Steps:*

**1.** Select the **User Name** in the dropdown list.

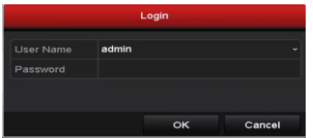

- **2.** Input **Password**.
- **3.** Click **OK** to log in.

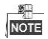

The device gets locked for 60 seconds if the admin user performs 7 failed password attempts (5 attempts for the guest/operator).

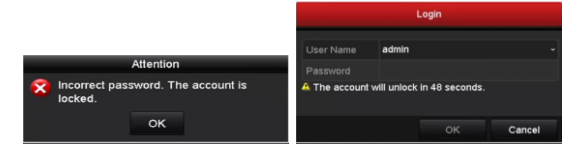

#### <span id="page-26-0"></span>**User Logout**

#### *Purpose:*

After logging out, the monitor turns to the live view mode and if you want to do some

operation, you need to enter user name and password tog in again.

#### *Steps:*

**1.** Enter the Shutdown menu.

Menu > Shutdown

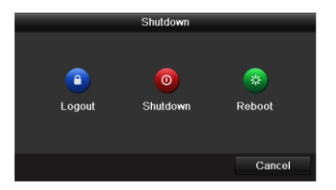

#### **2.** Click **Logout**.

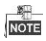

After you have logged out the system, menu operation on the screen is invalid. It is required to input a user name and password to unlock the system.

### <span id="page-27-0"></span>**Adding IP Cameras**

You should add and configure the online IP cameras to enable the live view and recording function.

#### *Before you start:*

Ensure the network connection is valid and correct, and the IP camera to add has already

been activated. Please refer to the User Manual for activating the inactive IP camera.

You can select one of the following three options to add the IP camera.

*Steps:*

**1.** Right-click the mouse when you in the live view mode to show the right-click menu.

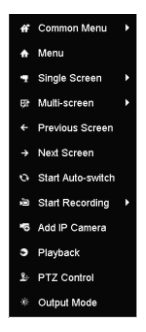

**2.** Click **Add IP Camera** to enter the IP Camera Management interface.

#### Quick Operation Guide of WIFI Network Video Recorder

**NOTE** 

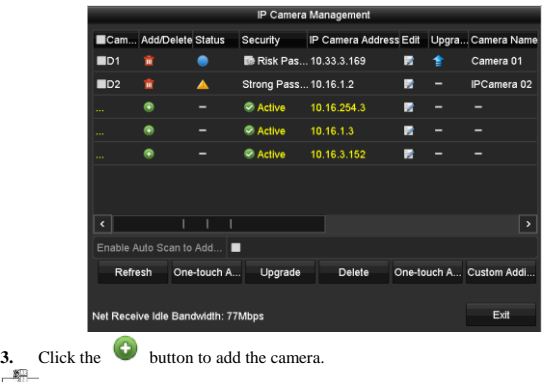

- The online cameras with same network segment will be displayed in the camera list.
- The added cameras are marked in white while these have not been added are marked in yellow.

#### **Explanation of the icons**

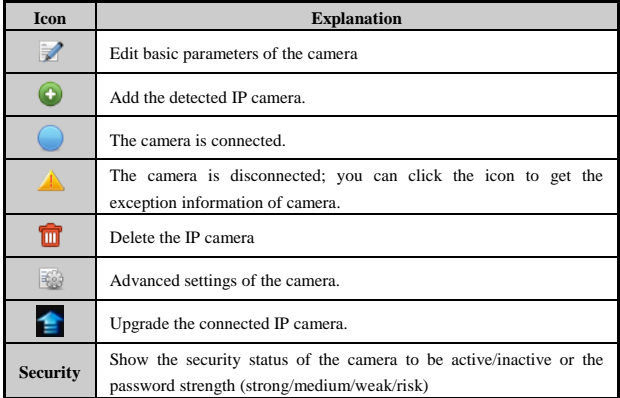

#### **4.** To add other IP cameras:

1) Click the **Custom Adding** button to pop up the Add IP Camera (Custom) interface.

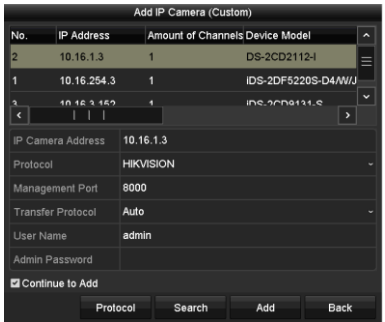

- 2) You can edit the IP address, protocol, management port, and other information of the IP camera to be added.
- 3) Click **Add** to add the camera.
- 4) (For the encoders with multiple channels only) check the checkbox of Channel No. in the pop-up window, as shown in the following figure, and click **OK** to finish adding.

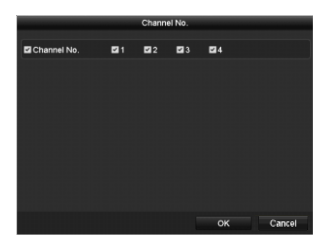

#### <span id="page-32-0"></span>**Live View**

After exit the wizard, you will enter live view interface. You can view the image of added cameras there.

In the live view mode, there are icons at the upper-right corner of the screen for each channel, showing the status of the record and alarm in the channel, so that you can find problems as soon as possible.

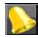

Alarm (video loss, tampering or motion detection)

Record (manual record, continuous record or motion detection record)

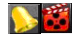

Alarm & Record

Event/Exception (event and exception information, appears at the lower-left corner of the screen.)

### <span id="page-33-0"></span>**Playback**

Play back the record files of a specific channel in the live view menu. Channel switch is supported.

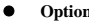

#### **Option 1:**

Choose a channel under live view using the mouse and click the button in the

shortcut operation menu.

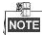

Only record files recorded during the past five minutes of channel will be played back.

#### Quick Operation Guide of WIFI Network Video Recorder

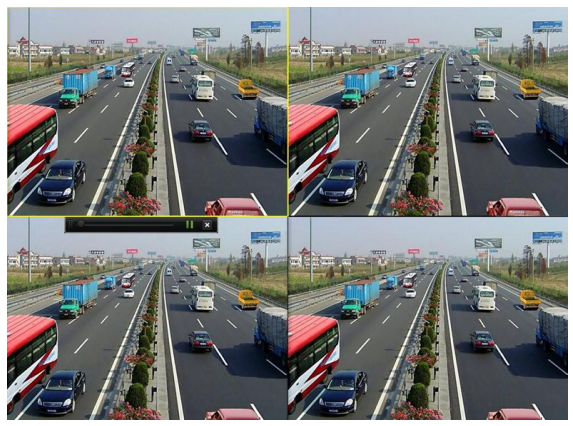

#### **Option 2:**

#### *Steps:*

1. Enter the Playback menu.

Right-click a channel in live view mode and select Playback from the menu. Record files of the selected channel will be played back.

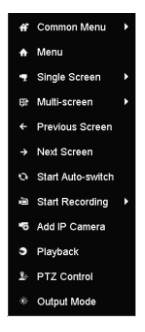

2. Playback management.

Check the channel or channels if you want to execute simultaneous playback of multiple channels.

The toolbar in the bottom part of Playback interface can be used to control playing process.

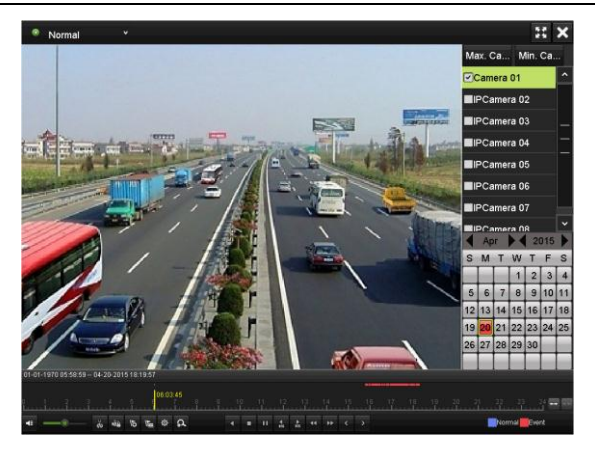

### <span id="page-37-0"></span>**Accessing by Web Browser**

You can access to the device via web browser.

#### *Before you start:*

- 1. Establish the connection between the NVR and Internet via the WAN interface.
- 2. Establish the network connection between your computer and the NVR via wired or wireless network.
- **Wired network**: connect the Ethernet port of computer to the LAN interface of NVR. And configure the IP address of computer on the principle that the network segment is the same with NVR, that is 192.168.254. $\times$  $\times$  $\times$
- **Wireless network**: the default SSID and key of wireless network provided by NVR is in the tag of device.

### <span id="page-37-1"></span>**Logging in and Using Wizard**

#### *Steps:*

- 1. Open web browser, input the IP address of the device (the default IP address: 192.168.254.100) and then press **Enter**. The login interface appears.
	- If the device has not been activated, activate the device first before login.

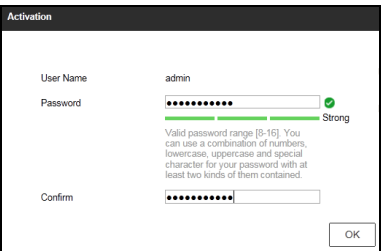

- 1) Set the password for the admin user account.
- 2) Click **OK** to login to the device.

**STRONG PASSWORD RECOMMENDED***– We highly recommend you create a strong password of your own choosing (using a minimum of 8 characters, including upper case letters, lower case letters, numbers, and special characters) in order to increase the security of your product. And we recommend you reset your password regularly, especially in the high security system, resetting the password monthly or weekly can better protect your product.*

 If the device is already activated, enter the user name and password in the login interface, and click the **Login** button.

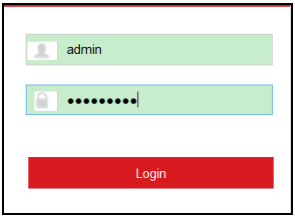

1) Input the **User Name** and **Password**, and click the **Login** button to pop up wizard.

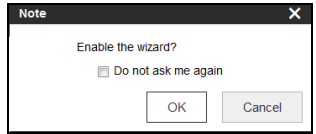

2. Click **OK** to enable the wizard.

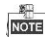

It will lead you to configure basic configurations, including setting password, configuring WAN and WIFI parameters, initializing HDD, adding IP cameras and setting record schedule.

Quick Operation Guide of WIFI Network Video Recorder

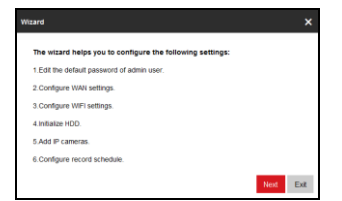

3. Click **Next** to enter Edit Password interface.

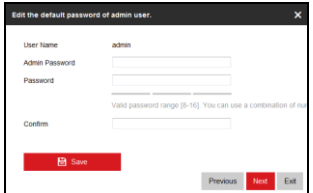

- 4. Input **Admin Password**, **New Admin Password** and **Confirm**.
- 5. Click **Save** to save the new password and click **Next** to enter WAN settings interface.

Quick Operation Guide of WIFI Network Video Recorder

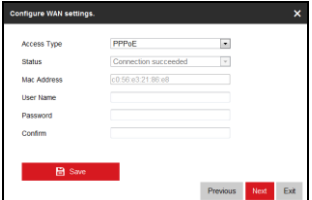

- 6. Set the **Access Type** as **PPPoE**, input **User Name**, **Password** and **Confirm**.
- 7. Click **Save** to dial up and click **Next** to enter WIFI settings interface.

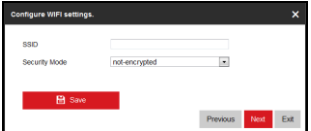

- 8. Input the new **SSID** (the name of WIFI) and **Key.**
- 9. Click **Save** to create WIFI and click **Next** to enter HDD Initialization interface.

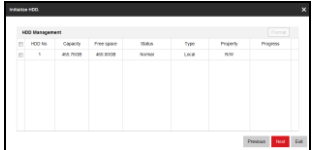

- 10. Select the **HDD No.** and click **Format** to format it.
- 11. After the formatting finishes, click **Next** to enter Add IP Camera interface.

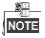

- Before you add IP cameras, please establish the network connection between IP cameras and the NVR via wired or wireless network. For details, you can refer to the *before you start* section in *[Accessing by Web Browser](#page-37-0)*
- Hikvision WIFI IP camera which has default user name and password and is within 2m distance from the NVR will be added automatically.

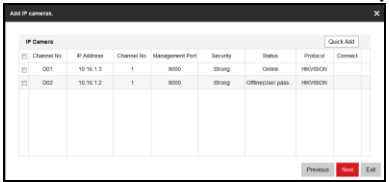

12. Click **Quick Add**.

- 13. Check the checkboxes of cameras to add and click **OK** to add them.
- 14. Click **Next** to enter **Record Schedule** settings interface.

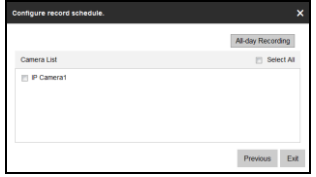

- 15. Select the added cameras and click **All-day Recording** to enable recording for them.
- 16. Click **Exit** to finish wizard and enter home page.
- 17. When you log in for the first time, the system will remind you to install the Plug-in control. After the installation, you can configure and manage the device remotely.

- You may use one of the following listed web browsers: Internet Explorer 6.0, 7.0, 8.0, 9.0 and 10.0, Apple Safari, Mozilla Firefox, and Google Chrome.
- The supported resolutions are 1024\*768 and above.

#### <span id="page-43-0"></span>**Live View**

#### *Purpose:*

You can view the live image of the added cameras in the live view interface. The live view window is shown below.

#### Quick Operation Guide of WIFI Network Video Recorder

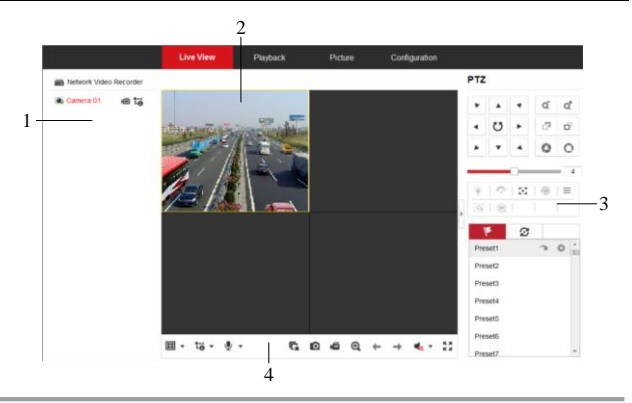

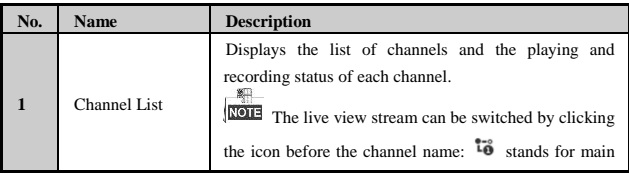

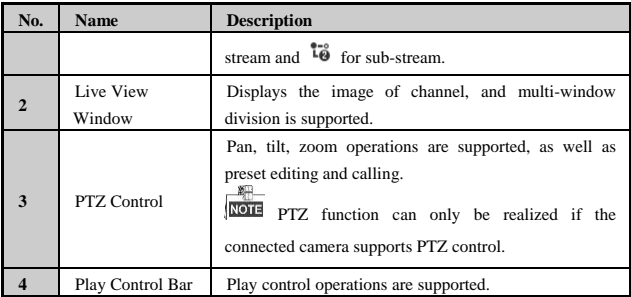

#### **Start Live View**

*Steps:*

- 1. In the live view window, select a playing window by clicking the mouse.
- 2. Double click a camera from the Channel List to start the live view.
- 3. Click on the Play Control Bar to start live view of all added cameras.

Refer to the following table for the description of buttons on the Play Control Bar.

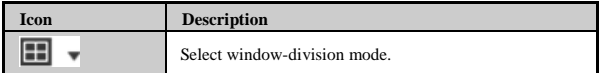

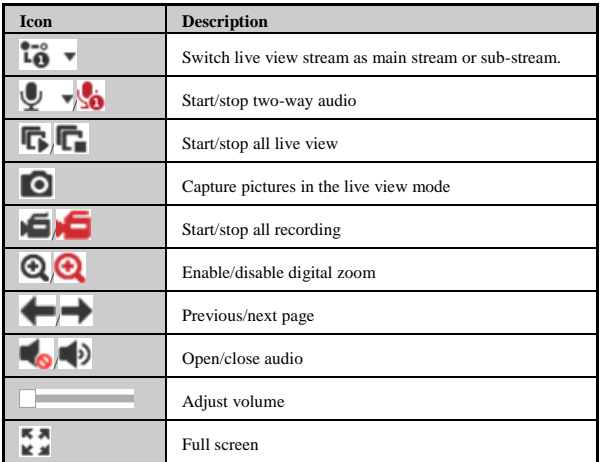

### <span id="page-46-0"></span>**Playback**

You can playback the record files in HDD in playback interface, as shown below.

#### Quick Operation Guide of WIFI Network Video Recorder

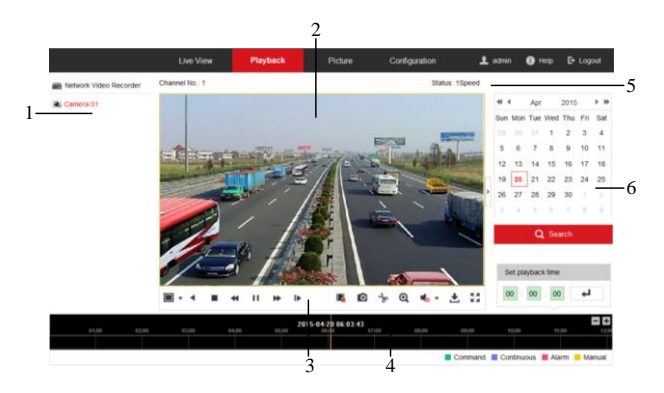

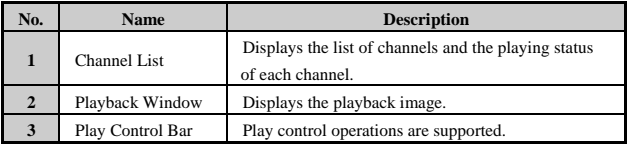

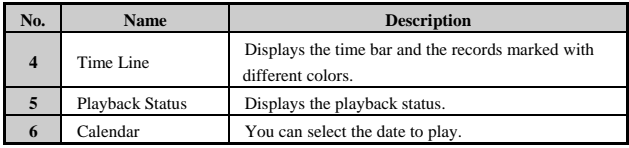

#### **Start Playback**

#### *Steps:*

- 1. Click **Playback** on the menu bar to enter playback interface.
- 2. Click to select the camera from the channel list for playback.
- 3. Click to select a date from the calendar and click **Search**.
- 4. Click in toolbar to play the video file searched on the current date.
- 5. Use the buttons on the toolbar to operate in playback mode. The description of buttons in toolbar is shown below.

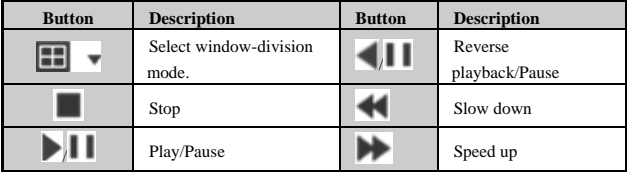

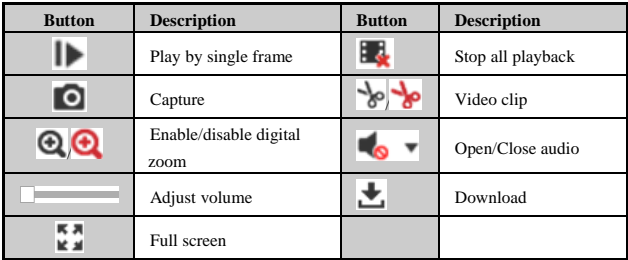

6. You can drag the progress bar with the mouse to locate the exact playback point.

You can also input the time in the textbox  $\boxed{00}$  :  $\boxed{00}$  and click  $\overline{ }$ button to locate the playback point.

The color of the video on the progress bar stands for the different video types.

Command Continuous Alarm Manual

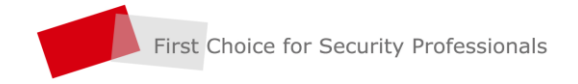

www.hikvision.com